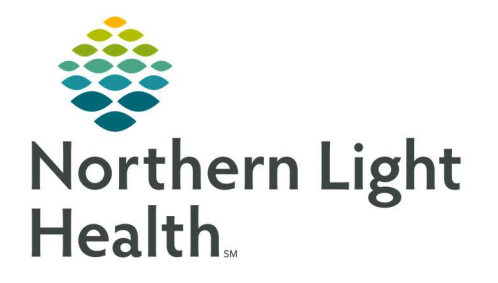

December 14, 2020

# This Quick Reference Guide (QRG) Reviews Using the Daily Editor.

## Common Buttons & Icons

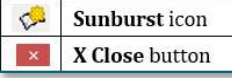

# Navigate to the Daily Editor

- $\triangleright$  From the Clairvia Client page:
- STEP 1: Click Maintain in the menu.
- STEP 2: Click Daily Editor.
- NOTE: You can also click the Sunburst icon.

# Adjust a Staff Member's Shift Start or End Time

### $\triangleright$  From the Clairvia Daily Editor page:

- **STEP 1:** Hover over a cell that displays staff names to review staff hours for those in that field.
- **STEP 2:** Double-click the person whose shift you need to adjust.
- STEP 3: Click the Shift Start or Shift End field based on what needs to be adjusted.
- **STEP 4:** Type in the new time.
- NOTE: You can also use the up and down arrows to adjust the time.
- STEP 5: Click the X Close button to close the Edit window.

## Document Non-Productive Hours

### $\triangleright$  From the Clairvia Daily Editor page:

- **STEP 1:** Locate the staff on the shift they are scheduled for in the Profile tab of the right-side pane.
- **STEP 2:** Scroll down the left side pane to the Non-Productive assignment needed.
- **STEP 3:** Click the staff member's name and drag and drop it in the field in the center of the screen for the appropriate assignment.

# Resolve Schedule Conflicts

## $\triangleright$  From the Schedule Conflict Resolution window:

- **STEP 1:** Select the appropriate action for resolving task time conflicts.
- **STEP 2:** Note if you want to override the conflict.

From the Office of Clinical Informatics Clairvia - Daily Editor December 14, 2020 Page 2 of 3

**STEP 3:** Resolve the conflict using the Schedule Conflict Resolution window.

STEP 4: Click the Task Start and End time fields to activate; adjust as appropriate.

STEP 5: Click OK.

### Reassigning Hours

- $\triangleright$  From the Clairvia Editor page:
- **STEP 1:** Click the **Auth. Floats** tab in the right-side pane.
- STEP 2: Locate a staff member within the listed profiles.
- NOTE: Expand the profiles by clicking the  $+$  icon.
- **STEP 1:** Click the staff member's name.
- **STEP 2:** Drag and drop it in the center column of the shift they will be covering.
- NOTE: If the person that floats in changes profiles during the same shift to cover the hours, you will need to document the changes.

#### Documenting Different Profiles in One Shift

#### $\triangleright$  From the Clairvia Editor page:

- STEP 1: Double-click the staff member that was floated in.
- STEP 2: Click the Shift End field.
- **STEP 3:** Enter the time the shift ended for the current profile.
- STEP 4: Click the X Close button in the Edit window.
- **STEP 5:** Transfer of the staff to the new profile will need to be documented by the receiving unit.
- **STEP 6:** Click the **Profile** drop-down arrow.
- **STEP 7:** Select the new profile.
- STEP 8: Locate the staff member within the Auth. Floats tab.
- NOTE: Expand the information using the + icon as needed.
- **STEP 9:** Drag and drop the staff member's name to the new shift.
- STEP 10: Double-click the staff member's name.
- STEP 11: Click the Start Time field.
- **STEP 12:** Type in the start time for the new profile.
- STEP 13: Click outside the field when you are done entering the new time.
- STEP 14: Click the X Close button for the Edit window.

For questions regarding process and/or policies, please contact your unit's Clinical Educator or Clinical Informaticist. For any other questions please contact the Customer Support Center at: 207-973-7728 or 1-888-827-7728.